# **F113: Working with Billing**

(Covers payment history, current and future dues, the Customer Account, payment methods, and statements.)

- 1. Payment History
- 2. Current Due
- 3. Future Due
- 4. Customer Account
- 5. Payment Methods
- 6. Statement

#### **Payment History**

- 1. Click **Customers** > **Search**, then enter the member's name; this takes you to their member record.
- 2. Click on the **Billing** tab. Then click on the **Payment History** tab at the center of the screen.
- 3. The Payment History is displayed. Each item is a link; clicking on it will display the original invoice/receipt for that item:

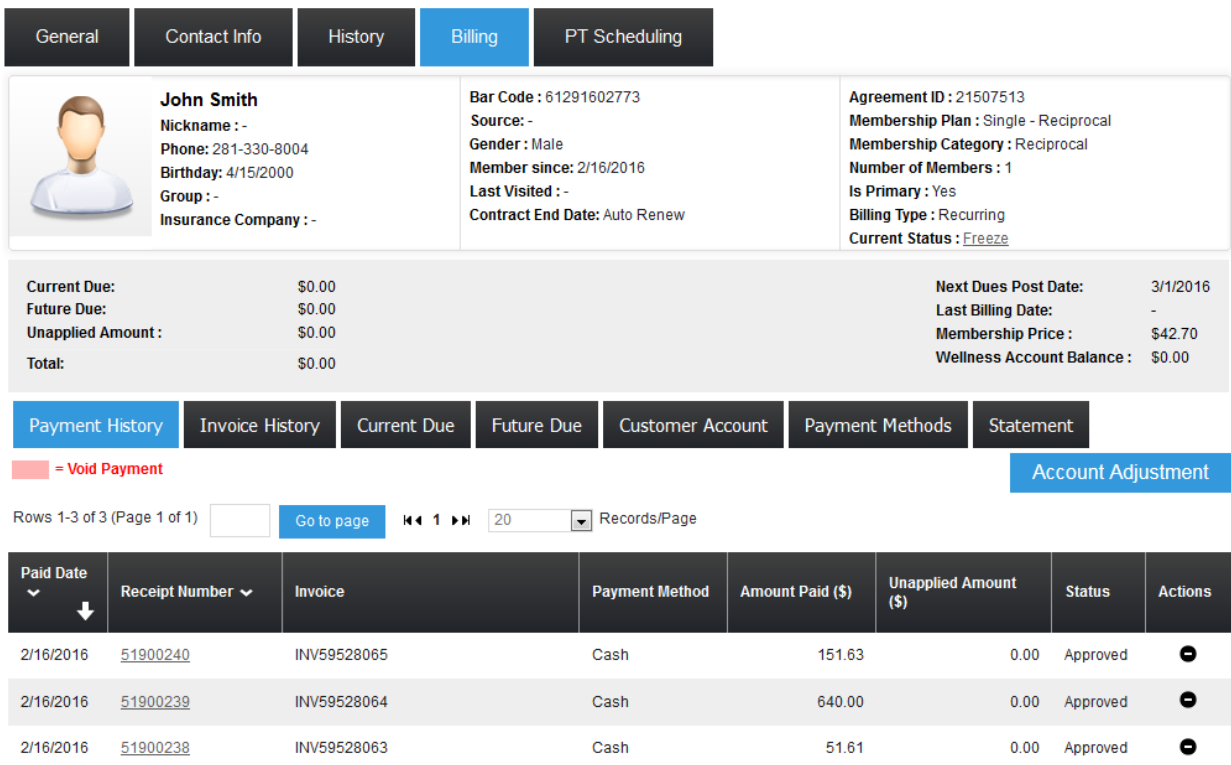

## **Invoice History**

- 1. Click **Customers** > **Search**, then enter the member's name; this takes you to their member record.
- 2. Click on the **Billing** tab. Then click on the Invoice History tab at the center of the screen.
- 3. The Invoice History is displayed. Each item is a link; clicking on it will display the original invoice/receipt for that item if available:

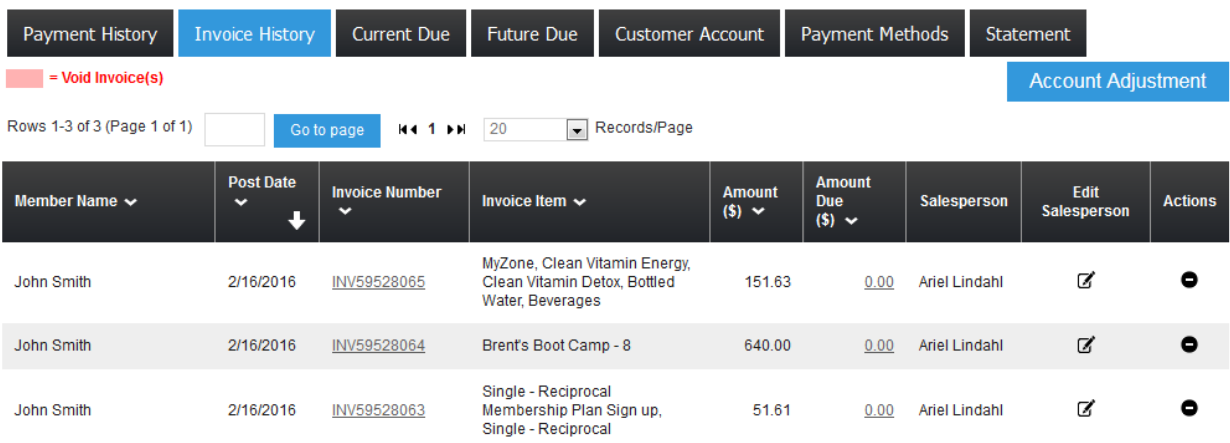

### **Current Due**

- 1. Click **Member** > **View All**, than enter the member's name. This takes you to their member record.
- 2. Click on the **Billing** tab. Then click on the **Current Due** tab at the center of the screen.
- 3. Current Due items are displayed:

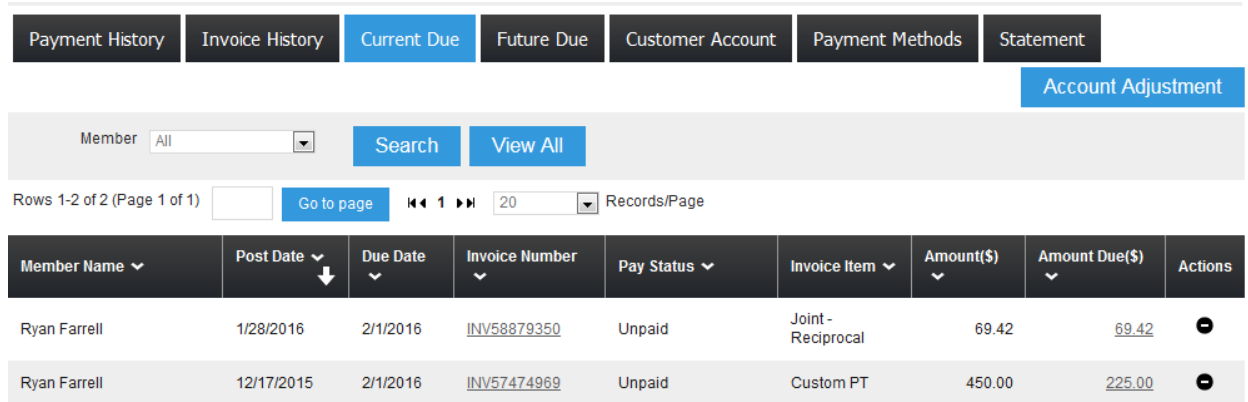

- 4. Any declined payments are automatically moved to the *Current Due* section.
- 5. Any payments that were part of a payment plan, which have come, are also automatically moved to the *Current Due* section.

6. Any items in the Current Due tab *are automatically added* to a member's invoice and charged at the time of the next regularly scheduled dues payment.

## **Future Due**

- 1. Click **Customers** > **Search**, then enter the member's name; this takes you to their member record.
- 2. Click on the **Billing** tab. Then click on the **Future Due** tab at the center of the screen.
- 3. Future Due items are displayed:

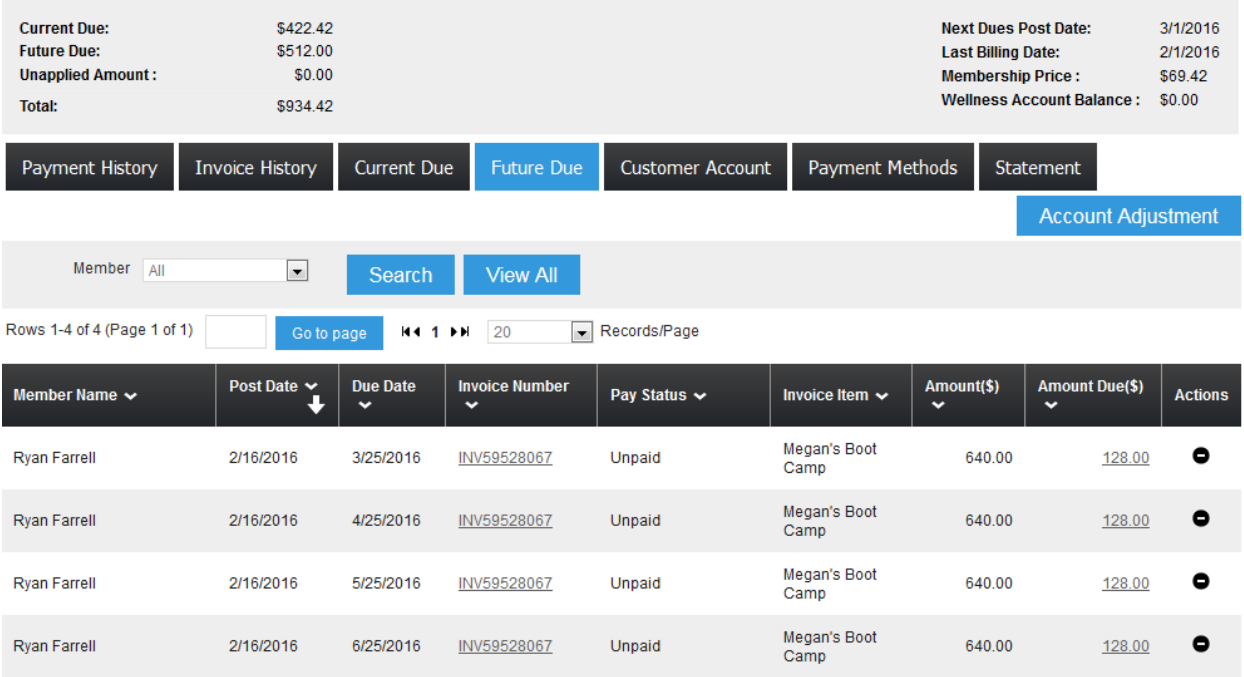

- 4. Future Due items represent payments with a future due date, made as part of an arranged payment plan.
- 5. Future Due items do *not* include regularly scheduled dues payments.
- 6. When an item's due date arrives, it is automatically moved to the *Current Due* tab, and then added and charged with the next regularly scheduled dues payment.

### **Customer Account**

Every member has a Customer Account. This account may be used as a payment method (complete or partial) for any amount due. Credits may also be issued to the Customer Account.

As a result, the overall Customer Account balance may be positive (indicating the member owes money), negative (meaning the member has a credit), or zero.

- 1. Click **Customers** > **Search**, then enter the member's name. This takes you to their member record.
- 2. Click on the **Billing** tab. Then click on the **Customer Account** tab at the center of the screen.
- 3. Items in the Customer Account are displayed:

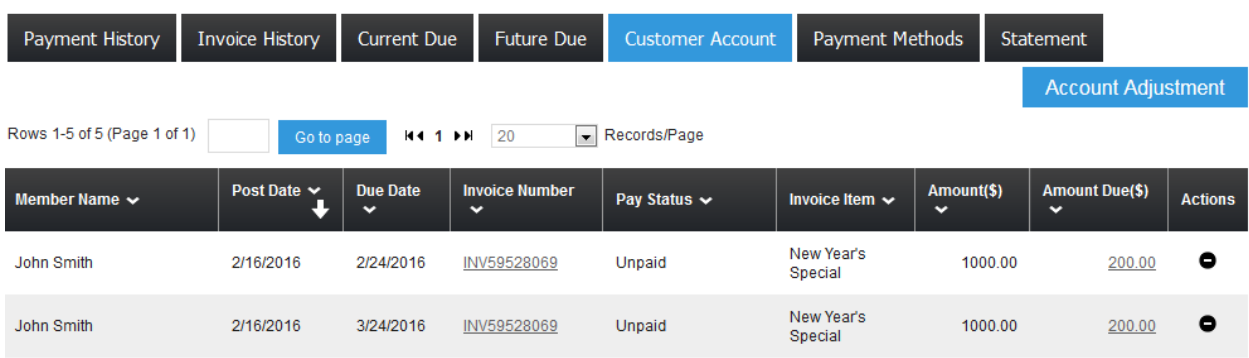

### **Payment Methods**

- 1. Click **Customers** > **Search**, then enter the member's name; this takes you to their member record.
- 2. Click on the **Billing** tab. Then click on the **Payment Methods** tab at the center of the screen.
- 3. The payment methods on file for this member are displayed:

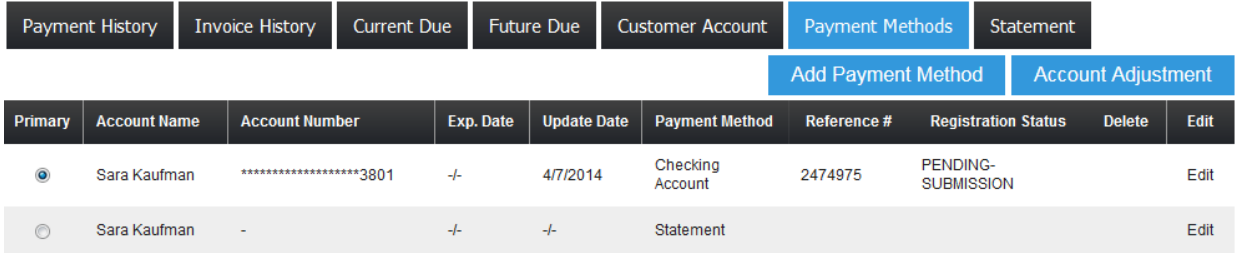

- 4. In the example shown above, the member has two payment methods on file: a credit card, and a bank account. The credit card is indicated as the primary (in the column at the left), meaning it is used for regular recurring dues.
- 5. To add a new payment method, click the **Add Payment Method** button.
- 6. To delete or edit a payment method, click on the icon in the *Delete* or *Edit*  column

7. **Note**: The primary payment method cannot be deleted. If it is no longer to be used, add a new payment method first, and indicate it as the primary.

#### **Statement**

The *Statement* function allows you to easily send a statement to any member (by email) reflecting what they owe for any date range.

- 1. Click **Customers** > **Search**, then enter the member's name. This takes you to their member record.
- 2. Click on the **Billing** tab. Then click on the **Statement** tab at the center of the screen.
- 3. Select a *Start Date* and *End Date*, then click the **View Statement** button. A member statement will be generated for the selected date range:

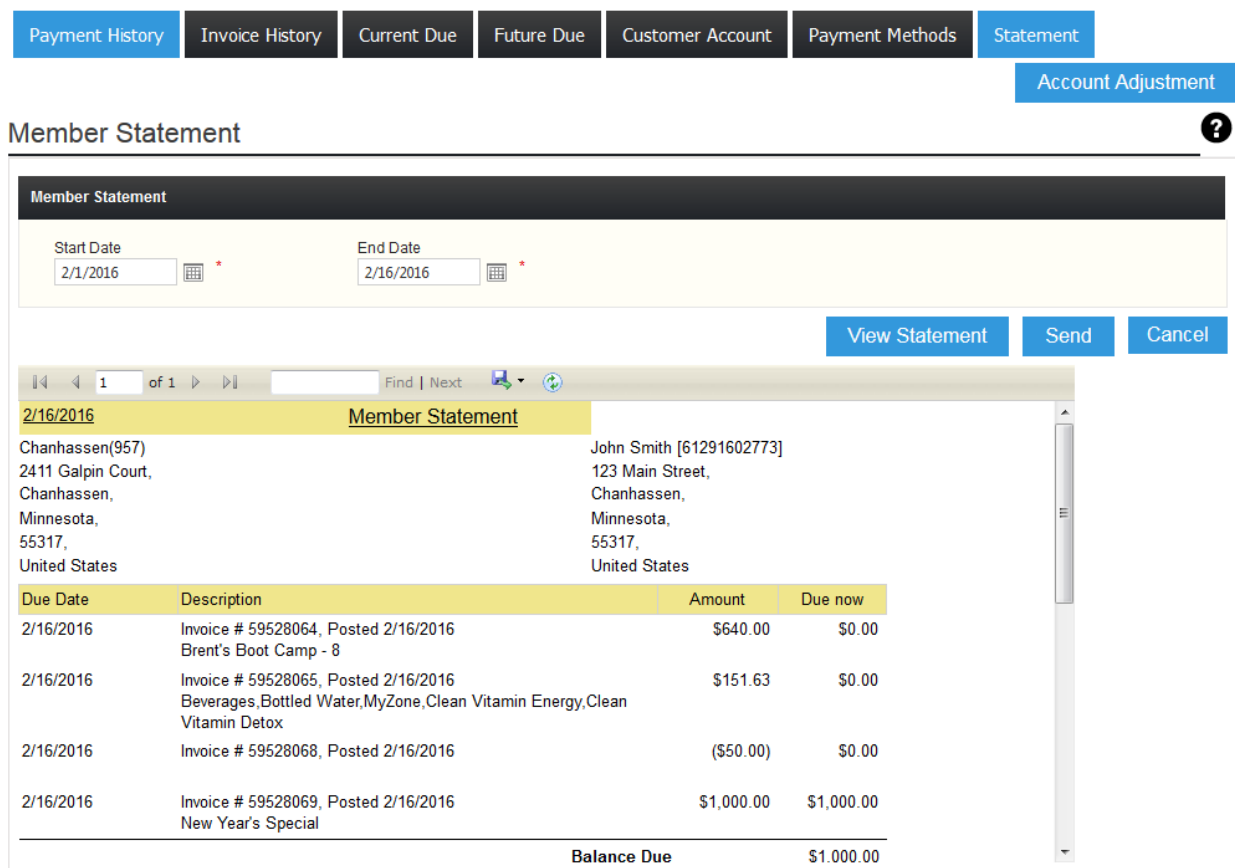

4. Click the **Send** button, and the statement will be emailed to the email address on file for the member.